# **Getting Started with Trimble Sentinel Mobile Application**

Use the following instructions to download, install and start using the Trimble Sentinel Application

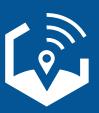

#### **Download & Install**

The Trimble<sup>®</sup> Sentinel app is available for iOS and Android and can be downloaded below via the Apple App Store and Google Play Store.

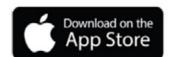

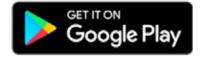

# **Supported Devices**

- Apple iOS iPhone & iPad with devices running iOS 13 or newer
- Android compatible with devices running Android 5.0 or newer
- Once the application is installed, log in with your Trimble ID (TID) email and password to access devices that are assigned to you.

# **Account Types**

There are two account types in the Trimble Sentinel mobile application.

An **Admin** has permissions to edit fields of assigned devices, add other Users and assign devices to users. **Admin accounts** are assigned by your Trimble authorized distributor upon purchase and setup of a Trimble Sentinel tracking device.

A **User** can view device information and edit fields for assigned devices, but does not have the ability to add another User. A User can be added by an Admin through the Trimble Sentinel mobile application.

# **Adding Users**

To add another User account to the Trimble Sentinel mobile application:

- An Admin account is required to add Users. From your Profile page, tap View Users, then the create
  icon to go to the Create User Page. If you do not see this icon, then you have a User account and
  not an Admin account.
- Enter Name, Email, Company and Assign devices to User for tracking access. Tap the check ✓ icon at the top right of the screen to save the updated setting.
- From the drop-down list, assign the User the devices s/he will need. Note that you need to assign at least one device in order to add a User.
- Then tap the check 

  icon at top right.
- The new User will receive an email invite to Trimble Sentinel. If the new User does not have a
  Trimble Identity (TID), s/he will also receive an email invite to create a TID which is required for Trimble
  Sentinel app login.

# **Updating Profile Settings**

- As needed, update User profile settings including Company, Phone Number, Country, Time Zone and Change Password.
- Select View Users to display a list of Users and add new Users to the account.
- Select Settings to display Alert settings and log out of Trimble Sentinel.

# **Alert Settings**

Alerts and push notifications can be turned off or on by tapping the alert.

- Geofence Entry: If geofence is assigned to device, will notify of entry.
- Geofence Exit: If geofence is assigned to device, will notify of exit.
- Impact Alerts: If impact is assigned to device and is impacted, will notify.
- Low Power Mode: Notification of low power in module.
- Airplane Mode: Puts the device in inactive mode during transport.
- Tap the check 

  icon at the top right of the screen to save the updated setting(s).

# **Device Setup & Configuration**

When a new device is purchased and assigned to an email address, it will show up in this email address owner's list of devices. Each User will be prompted to refresh upon their next login to the Trimble Sentinel mobile application or their device list.

You must specify a device name and then optionally update any of the device configuration fields and assign a geofence if desired. Note that a geofence must be created prior to setup.

## **Device Configuration Options**

Position update frequency:

- How often the device will "wake up" and update its position.
- Configurable options between 15 minutes up to Daily or Off.

#### Minimum distance threshold:

- If the device moves from its current position, or moves further than the specified distance, the device will update its position and send an alert notification.
- Configurable options between 50 m to 1 km or 0ff.

#### Impact threshold:

- If the device experiences an impact greater than the specified threshold, it will update its position and send an alert notification.
- Configurable options between 1G and 5G+, or Disabled.

# **Creating & Editing Geofences**

A geofence is a user-specified, coordinated boundary line that will trigger an alert if a position update means the device has moved from inside to outside or from outside to inside the assigned geofence.

# To create a geofence:

- Tap on the geofences icon 🔯 on the bottom right of the application, then tap the 😝 button.
- Specify a name for the geofence.
- Navigate to the desired location on the map.
- Tap "+ Create" on the bottom left corner.
- Use "Long presses" to create the polygon geofence nodes.
- Tap the check 

  icon in top right corner to save the geofence.

## To view a geofence:

• To view an already created Geofence, tap on the "map" icon on the bottom right of the application.

# To edit a geofence:

- To edit an existing geofence, select it from the list, then tap "Edit" at the bottom of the screen.
- Tap and hold on a node to remove it.
- Use long presses to add any additional desired nodes.

# To assign a geofence:

- Tap the devices icon at the bottom of the screen, then select the device to which you want to assign a geofence. From the geofence drop-down at the bottom of the page, select the desired geofence.
- Tap the check 

  icon at the top right of the screen to save the updated setting.

## **Tracking Your Device**

# To track your device:

- Tap the Home icon in to display your current location and favorite (if any) devices at the top of the screen for quick tracking.
- Tap Devices icon to display a list of devices a user has access to track. Tap the device to track by clicking on the device.
- Device Details will display to confirm the device has an active subscription and connection for reporting position. Additional details are included in this view and settings for the device can be modified and updated.
- Select the find location icon to track the device. The device will display on a map view in the last reported location. Location details below the map display latitude/longitude and an approximate device location.
- The current location can be updated by selecting the refresh arrow  $oldsymbol{C}$  .
- The current location can be shared by selecting the share icon <</li>

# **Sharing Device Location**

- After selecting the Share Location 
   icon on the device map page, the Share options of the
  mobile device will be displayed, and include sharing via email, messenger, chat, etc.
- The receiver of the shared location does not require the Trimble Sentinel mobile application to view the location details. The receiver can click the link anytime to refresh the location in the 48 hours following receipt of the message.

# **Enabling Airplane Mode**

- During transport, you may place the Trimble Sentinel hardware device in Airplane mode. This will
  prevent the module from using the cellular functions and will set the module to an inactive state.
  The module will re-enable itself automatically the next time a charged battery is placed into the
  instrument.
- To enable Airplane mode, tap the airplane icon on your device's Settings page. You will receive a notification that the device has been put into airplane mode and the airplane icon will be red.